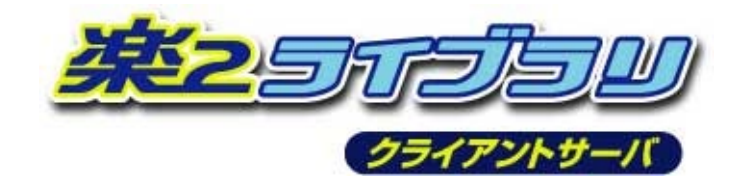

# V5.0 アップデート 適用手順書

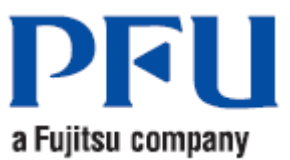

### はじめに

本書は、楽2ライブラリ クライアントサーバ V5.0 のアップデート適用方法について説明しています。 はじめに「適用する前の注意事項」をお読みください。

# アップデートパックの適用方法の最新情報は、アップデートパックに含まれる「適用手順説明書」 に記載しています。そちらも合わせて参照してください。 「適用手順説明書」は、アップデートパック内の"setup.txt"ファイルです。

※ 本書のサーバマシンの画面は Windows Server® 2008 R2、クライアントマシンの画面は Windows® 10 を例にしてい ます。OS の種類によって表記が異なる場合があります。

■高度な安全性が要求される用途への使用について

 本製品は、一般事務用、パーソナル用、家庭用、通常の産業等の一般的用途を想定し て開発・設計・製造されているものであり、原子力施設における核反応制御、航空機自 動飛行制御、航空交通管制、大量輸送システムにおける運行制御、生命維持のための医 療用機器、兵器システムにおけるミサイル発射制御など、極めて高度な安全性が要求さ れ、仮に当該安全性が確保されない場合、直接生命・身体に対する重大な危険性を伴う 用途(以下「ハイセイフティ用途」という)に使用されるよう開発・設計・製造された ものではありません。

お客さまは本製品を必要な安全性を確保する措置を施すことなくハイセイフティ用途 に使用しないでください。また、お客さまがハイセイフティ用途に本製品を使用したこ とにより発生する、お客様または第三者からのいかなる請求または損害賠償に対しても 株式会社PFUおよびその関連会社は一切責任を負いかねます。

第 7 版 2021 年 11 月

社名および商品名は各社の商標または、登録商標です。 記載されているシステム名、製品名等には、必ずしも商標表示 (®、™) を付記していません。

# 且次

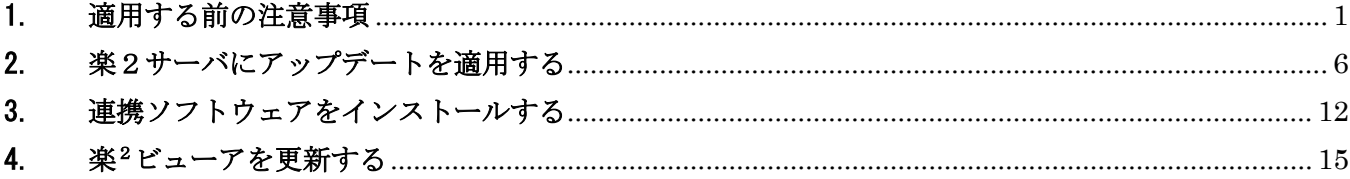

# <span id="page-3-0"></span>1. 適用する前の注意事項

本アップデートを適用する前に、以下を確認してください。

#### アップデートは楽2ライブラリが動作するサーバマシンに適用してください。

本アップデートパックは楽²ライブラリが動作するサーバ上で実行してください。

#### アップデート完了後、すべてのクライアントマシンの楽2ビューアを更新する必要があります。

アップデートパックは、楽²ライブラリのサーバアプリケーションにのみ適用されます。 適用後、すべてのクライアントマシンで、楽²ビューアも必ずアップデートしてください。 ※ 楽²ビューアをアップデートしないと、以下のエラーとなり、バインダを開くことが できない場合があります。

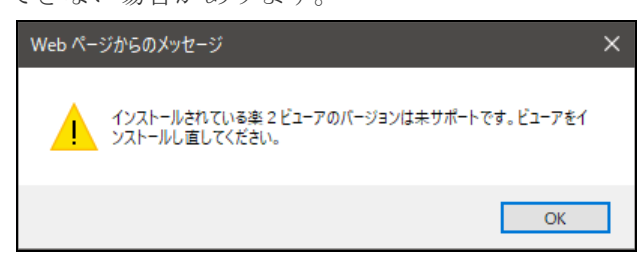

#### 現在お使いの楽2ライブラリがアップデート適用対象のバージョン・レベルであることを確認してくだ さい。

現在お使いの楽2ライブラリのバージョン・レベルは、サーバマシン上の「楽2ライブラリ クライア ントサーバ README ファイル」で確認することができます。

※下記の例では「V5.0L20」であることを示しています。

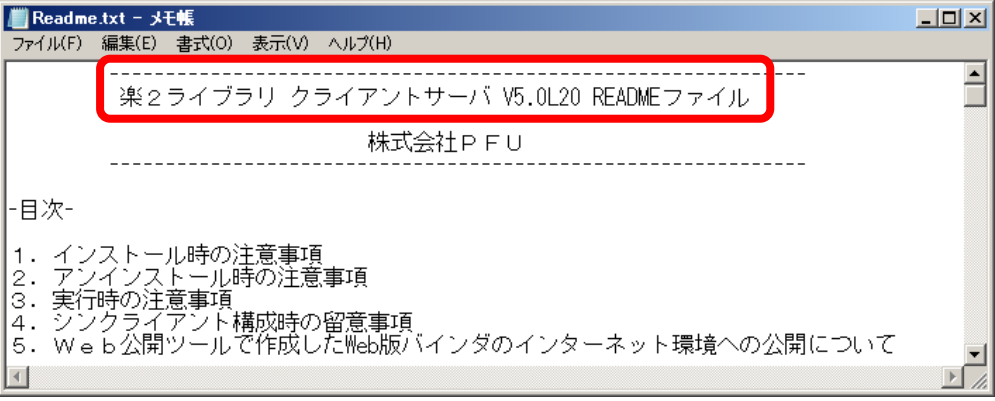

README ファイルは以下の方法で開くことができます。

(Windows Server® 2016 以降の場合)

1. スタートメニューから[楽2ライブラリ クライアントサーバ] → [お読みください] の順に選 択して下さい。

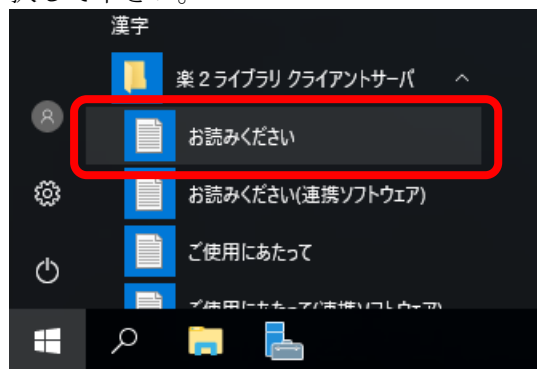

(Windows Server® 2012 R2/Windows Server® 2012 の場合)

1. すべてのアプリを表示します。

Windows Server® 2012 R2 の場合は、スタート画面を開き、画面左下の以下のアイコンを クリックします。

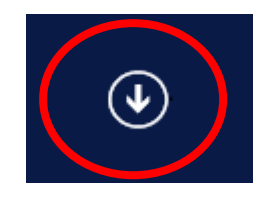

Windows Server® 2012 の場合は、スタート画面を開き、スタート画面上で右クリックす ると、画面右下に「すべてのアプリ」アイコンが表示されますので、[すべてのアプリ]アイ コンをクリックします。

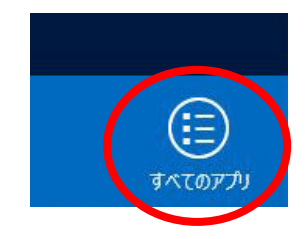

2. アプリ画面が表示されます。「楽2ライブラリ クライアントサーバ」の「お読みください」 をクリックして下さい。

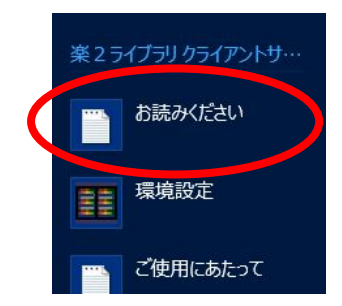

#### ((Windows Server® 2008 R2/Windows Server® 2008 の場合)

スタートメニューから [すべてのプログラム](\*) → [楽2ライブラリ クライアントサーバ] → [お読みください] の順に選択して下さい。

(\*) OS の設定によっては[すべてのプログラム] メニューがない場合があります。

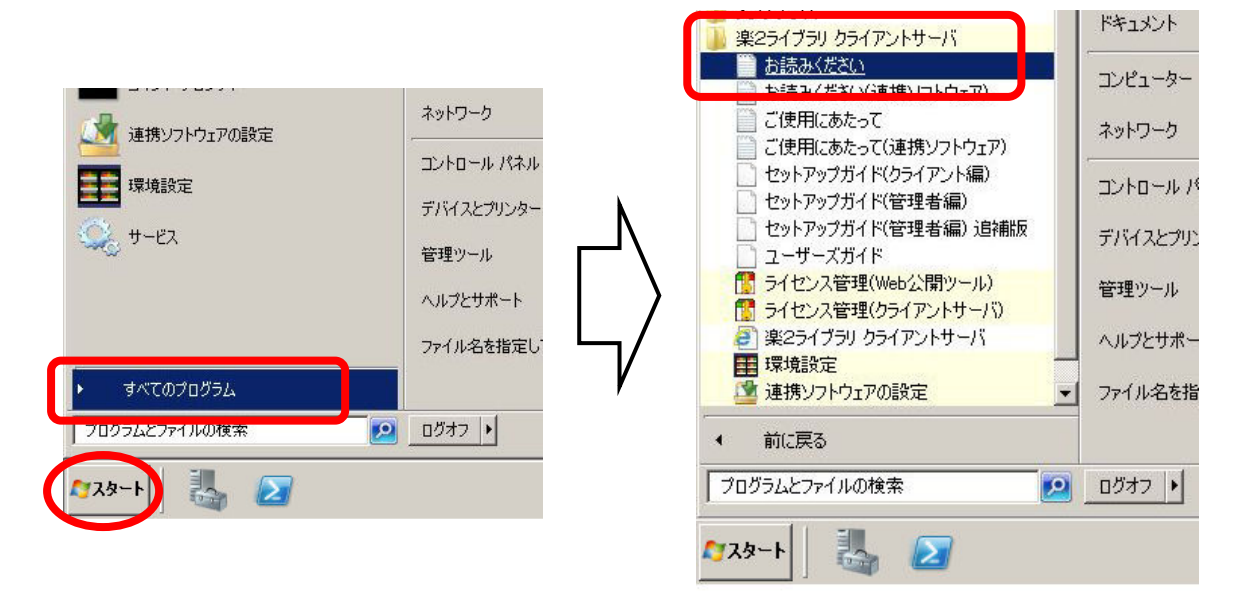

#### サーバマシン上の楽2ライブラリ関連のプログラムやドキュメントはすべて閉じてからアップデートを適 用してください。

サーバマシン上で以下のプログラムやドキュメントを開いている場合は、すべて閉じてからアップデ ートを適用してください。

- 楽2ライブラリ関連のプログラム(環境設定、ライセンス管理など)
- 楽2ライブラリのブラウザ画面
- 楽2ライブラリ クライアントサーバのマニュアル(セットアップガイド、ユーザーズガイドなど)
- 楽2ライブラリ クライアントサーバのドキュメント(お読み下さい、ご使用にあたって)

#### アップデートの適用が完了するまですべてのサーバマシンへのアクセスを行わないでください。

アップデート適用中に Internet Information Services(IIS)を再起動しますので、適用が完了するま で楽2ライブラリを含むすべてのサーバマシンへの Web アクセスを行わないで下さい。

また、アップデート適用中に他のコンピュータからサーバマシンにアクセスすると、アップデート が正しく適用されない場合があります。アップデートの適用が完了するまでクライアントマシンから サーバマシンへアクセスしないようにしてください。

#### 【旧版の"楽2ライブラリ 連携ソフトウェア"がインストールされている場合】 アップデートを適用する前に"楽2ライブラリ 連携ソフトウェア"をアンインストールしてください。

サーバマシンに旧版の「楽<sup>2</sup>ライブラリ 連携ソフトウェア」(以降、「連携ソフトウェア」)がインス トールされている場合は、必ず連携ソフトウェアをアンインストールし、サーバマシンを再起動してか ら、アップデートを適用してください。連携ソフトウェアをお使いになる場合は、アップデート適用後 に最新版をインストールしてください。

連携ソフトウェアをアンインストールし、アップデート完了後に最新版をインストールしても、設定情報は 引き継がれます。

#### <連携ソフトウェアがインストールされているかを確認する方法>

デスクトップ画面に「連携ソフトウェアの設定」ショートカットがある場合は連携ソフトウェア がインストールされています。

※連携ソフトウェアをアンインストールしても、設定情報は保持されます。

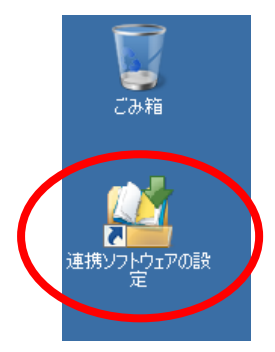

#### <span id="page-6-0"></span><連携ソフトウェアのアンインストール手順>

- 1. 連携ソフトウェアの監視対象フォルダにファイルが残っていないことを確認して下さい。 ※ 連携ソフトウェアでファイル取り込み中に以降の操作を行うと、バインダが破損する場合が あります。
- 2. 管理ツールに含まれる「サービス」を開き、サービスの一覧を表示します。
- 3. 以下のサービスを順に停止します。サービス名を選択し、サービスの停止ボタンまたは右クリック メニューから[停止]を選択すると、サービスを停止することができます。
	- ① Raku2 AutoImp Service
	- ② Raku2 AutoTool Service
	- ③ Raku2 ImageWriter Service (アップデート適用前の版数が V5.0L10, V5.0L11 の場合のみ)

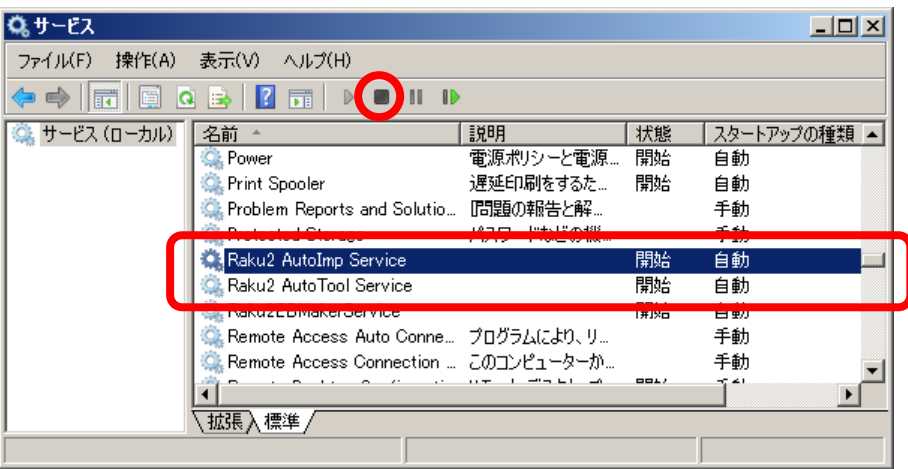

4. コントロールパネルの[プログラムと機能]から「楽2ライブラリ 連携ソフトウェア」をアンイン ストールします。

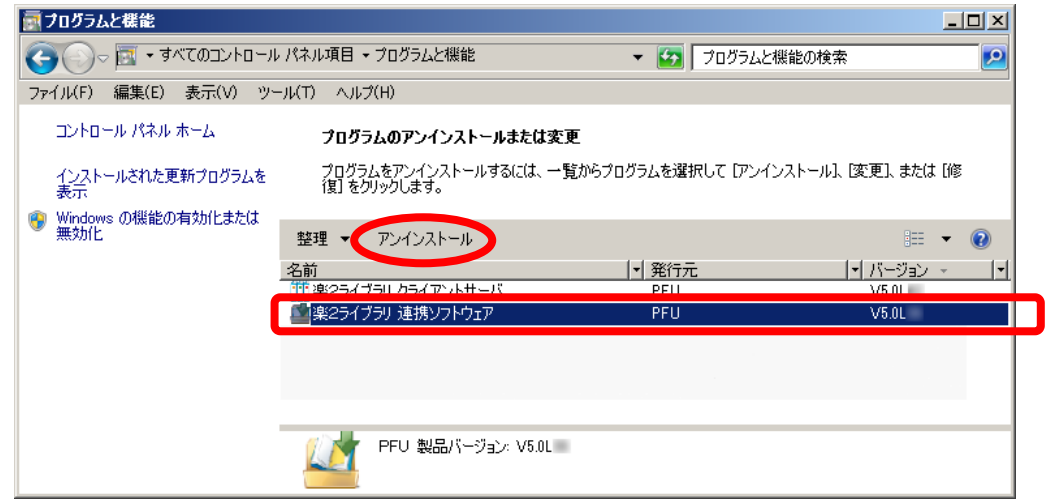

5. 画面の指示に従ってアンインストールした後、コンピュータを再起動します。

※アンインストール後は必ずコンピュータを再起動してください。

# <span id="page-8-0"></span>2. 楽2サーバにアップデートを適用する

楽<sup>2</sup>ライブラリ クライアントサーバがインストールされたサーバマシン(楽2サーバ)にアップデート を適用します。

#### アップデート適用後にサーバマシンの再起動が必要となる場合があります。

- 1. 楽<sup>2</sup>ライブラリが動作するサーバに管理者権限のアカウントでログインします。
- 2. アップデートプログラムをダウンロードし、ローカルフォルダに保存します。
- 3. ダウンロードした exe ファイルを実行すると、自己解凍が始まり、exe ファイルと同じ場所にフォルダ 「Raku2Ent50UPxx」(xxは「アップデートパック xx」の数字部分と同じ)が生成されます。 (例:「アップデートパック 16」の場合、「Raku2Ent50UP16」となります)
- 4. 生成されたフォルダの下にある "Raku2Ent.exe" ファイルを実行します。

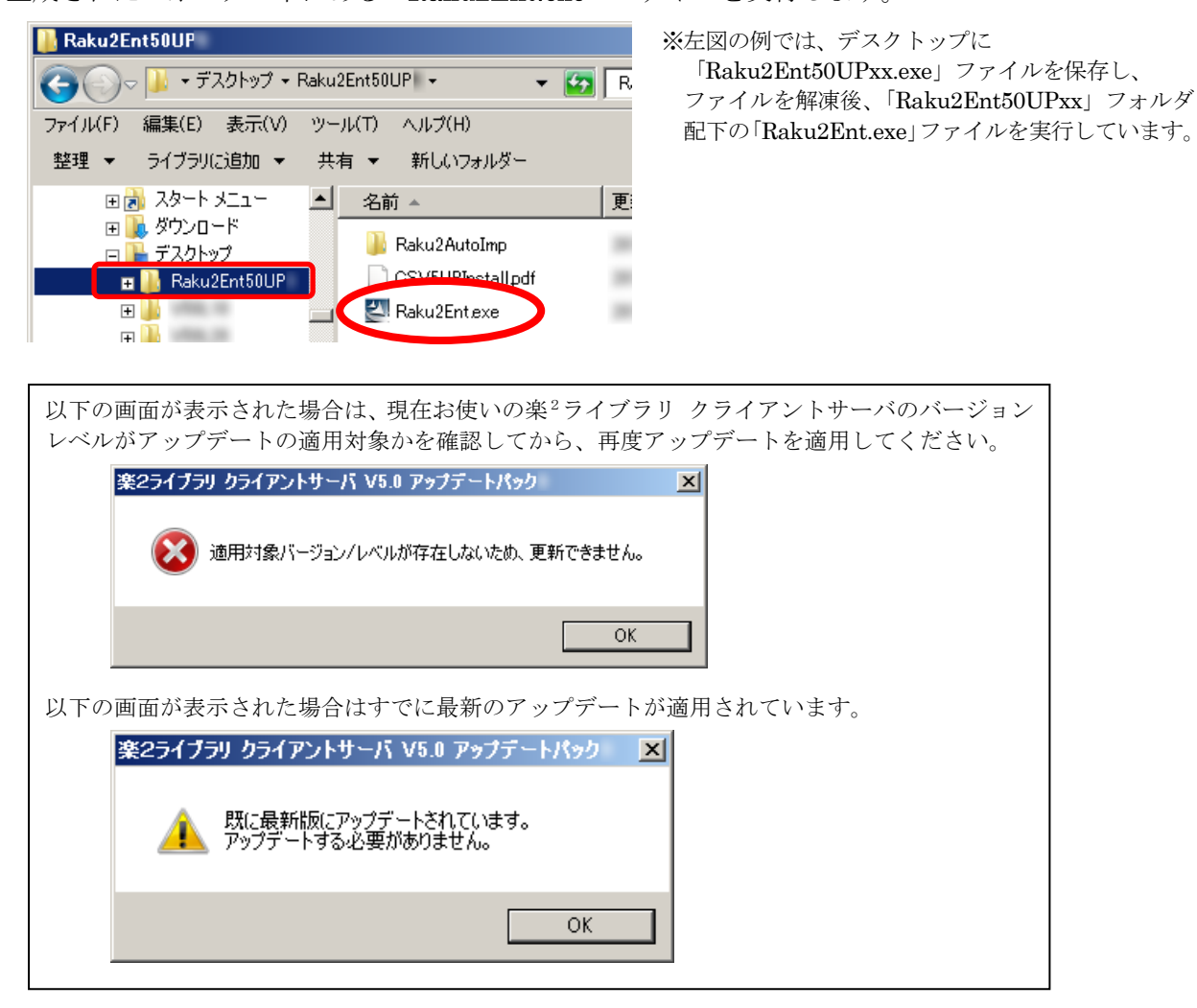

5. インストーラが起動され、以下の画面が表示されます。[次へ]をクリックしてください。

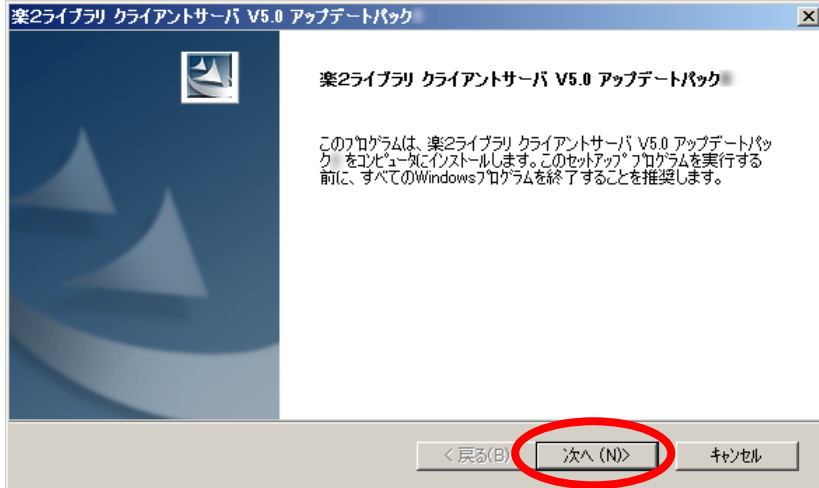

6. 製品使用許諾契約の画面が表示されます。製品使用許諾の内容をお読みいただき、同意される場合は[は い]をクリックしてください。製品使用許諾に同意されない場合は[いいえ]をクリックするとインストー ルを中止します。本製品をお使いになるには、製品使用許諾に同意する必要があります。

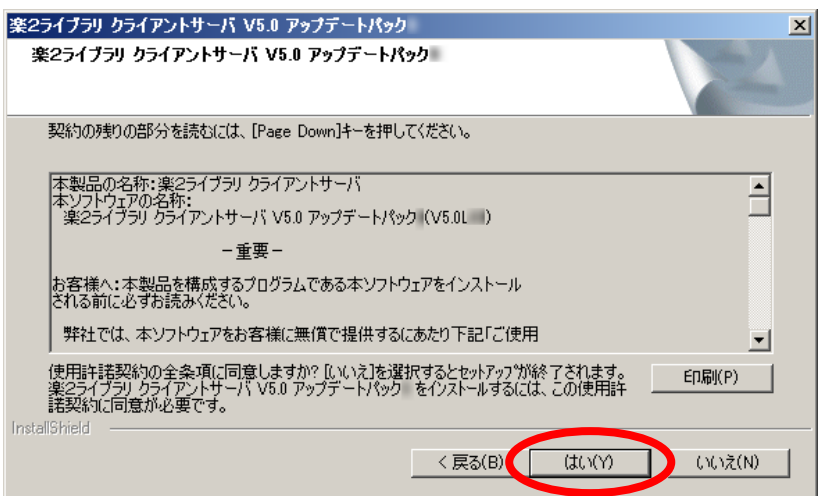

7. 「情報」画面が表示されますので、内容をお読みいただいた後 [次へ] をクリックします。 この画面には、インストール時の注意事項などの留意事項や参考になる情報が記載されています。必ず お読みください。

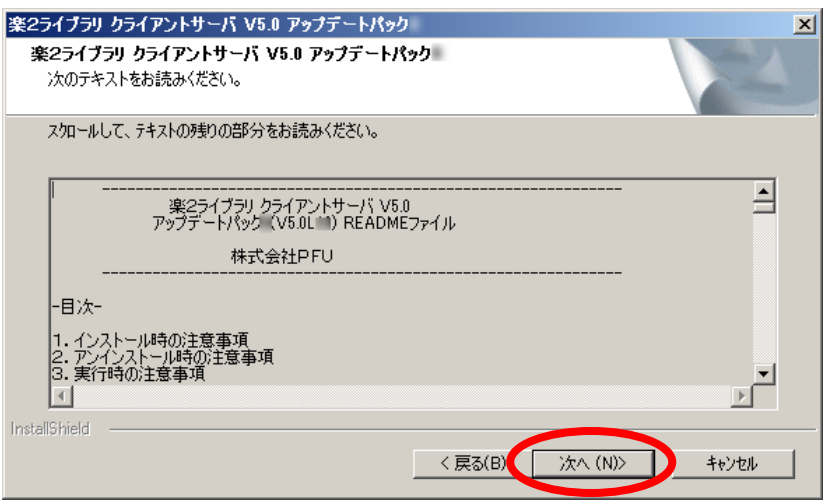

8. 以下の画面が表示されます。

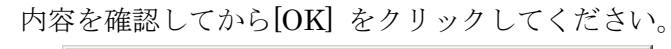

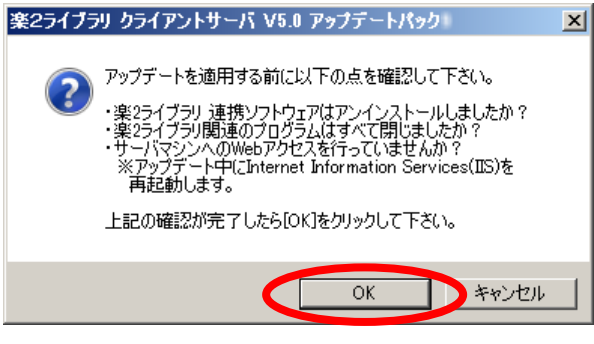

旧版の連携ソフトウェアをアンインストールしていない場合は、[キャンセル]ボタンをクリックしてアッ プデートプログラムを終了してから[、<連携ソフトウェアのアンインストール手順>に](#page-6-0)したがって連携ソ フトウェアをアンインストールした後で、再度アップデートを適用してください。

9. アップデートが開始されます。完了までしばらくお待ちください。

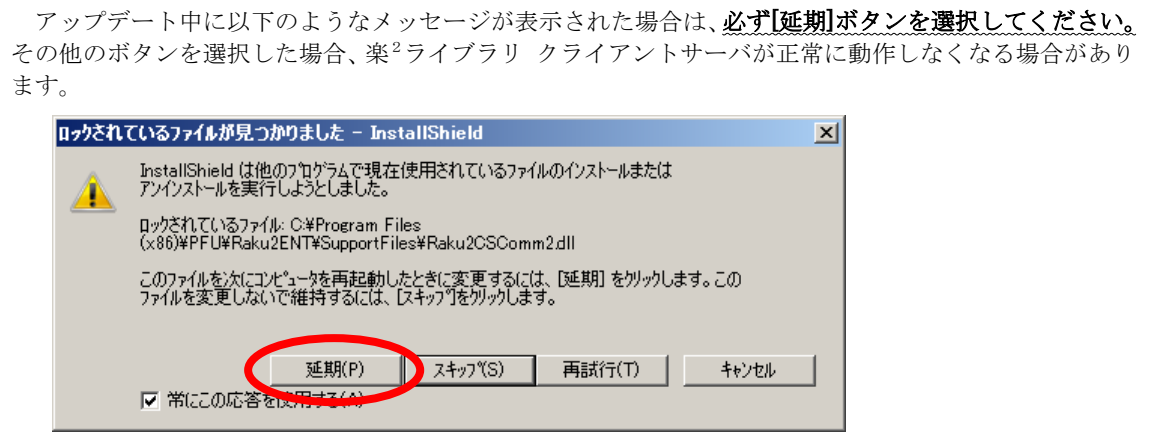

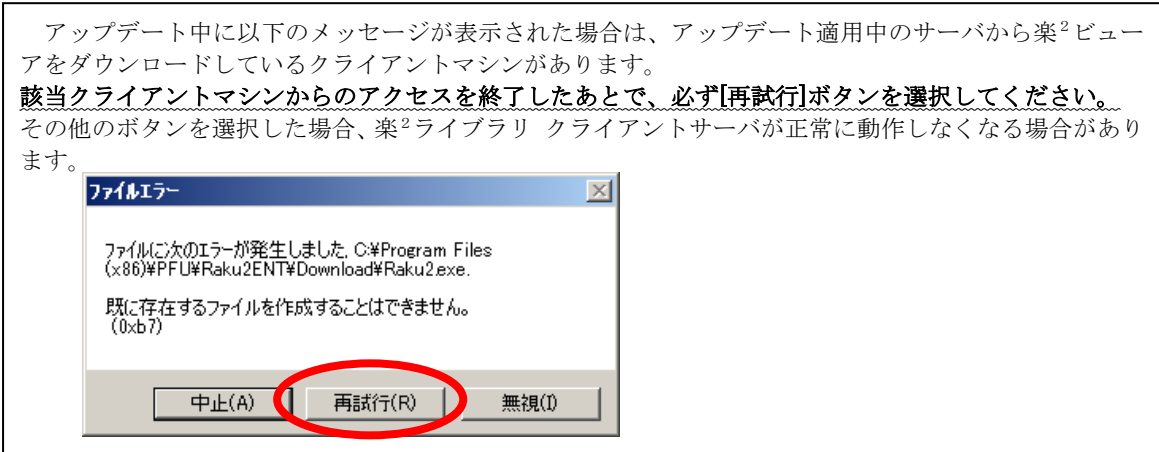

10. アップデートの適用が完了するとインストール完了画面が表示されます。 [完了]をクリックしてください。

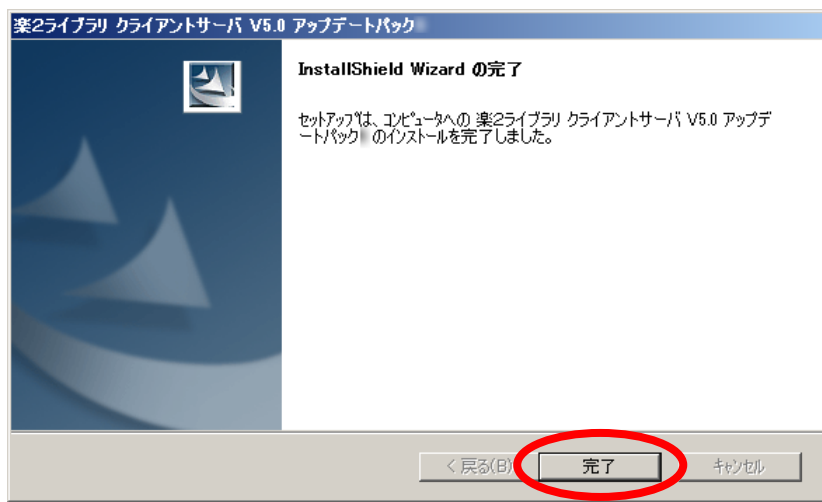

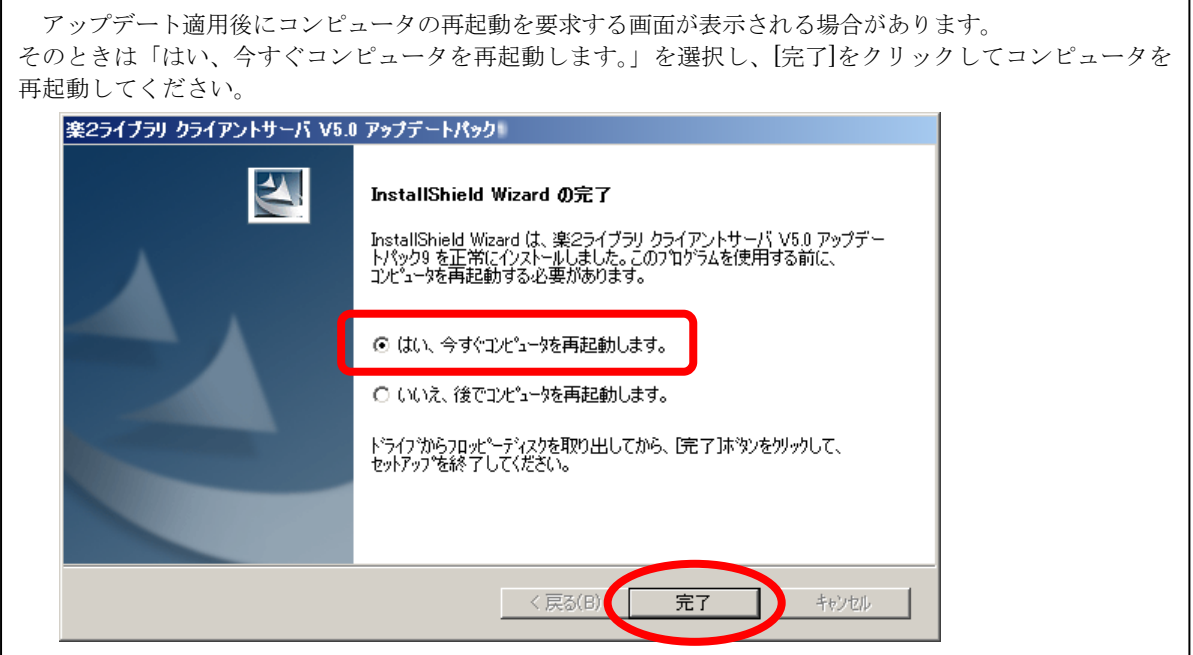

11.アップデート適用後の楽<sup>2</sup>ライブラリのバージョン・レベルは、サーバマシン上の「楽<sup>2</sup>ライブラリ ク ライアントサーバ README ファイル」で確認することができます。

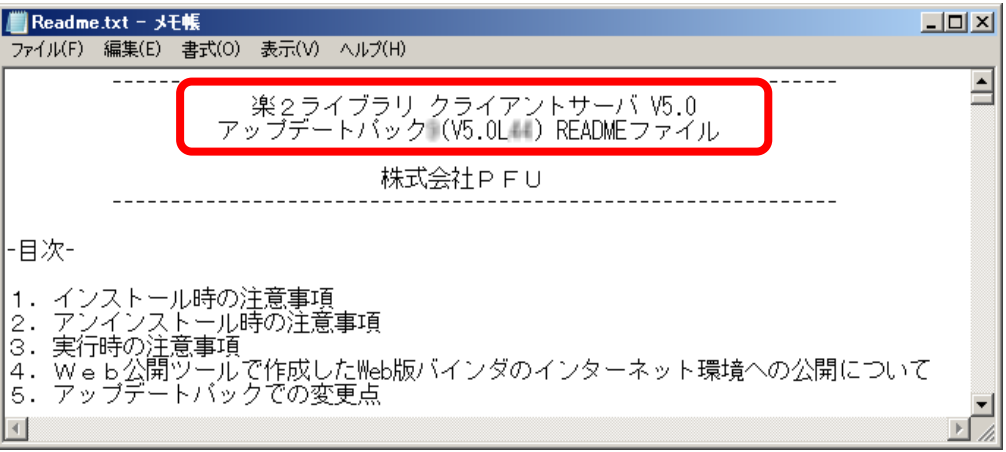

README ファイルは以下の方法で開くことができます。

#### (Windows Server® 2016 以降の場合)

スタートメニューから[楽2ライブラリ クライアントサーバ]→ [お読みください]の順に選択して 下さい。

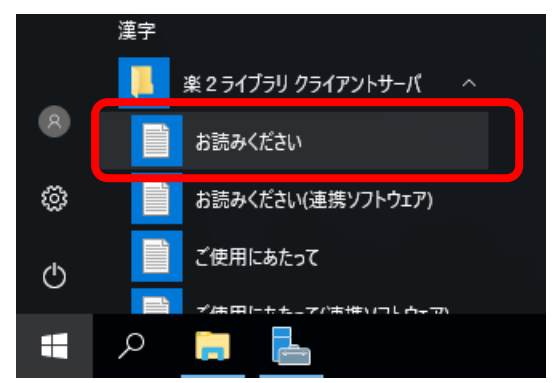

(Windows Server® 2012 R2/Windows Server® 2012 の場合)

1. すべてのアプリを表示します。

Windows Server® 2012 R2 の場合は、スタート画面を開き、画面左下の以下のアイコンをク リックします。

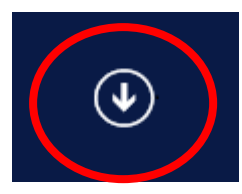

Windows Server® 2012 の場合は、スタート画面を開き、スタート画面上で右クリックする と、画面右下に「すべてのアプリ」アイコンが表示されますので、[すべてのアプリ]アイコン をクリックします。

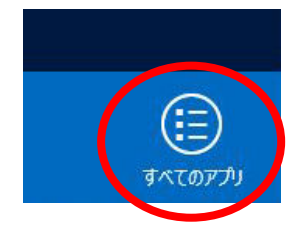

2. アプリ画面が表示されます。「楽2ライブラリ クライアントサーバ」の「お読み下さい」をクリ ックして下さい。

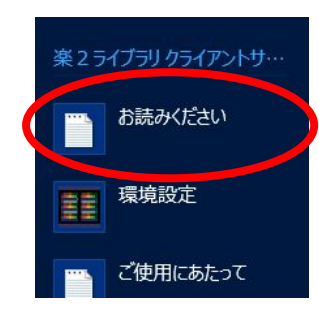

((Windows Server® 2008 R2/Windows Server® 2008 の場合)

スタートメニューから [すべてのプログラム](\*) → [楽2ライブラリ クライアントサーバ] → [お読みください] の順に選択して下さい。

(\*) OS の設定によっては[すべてのプログラム]メニューがない場合があります。

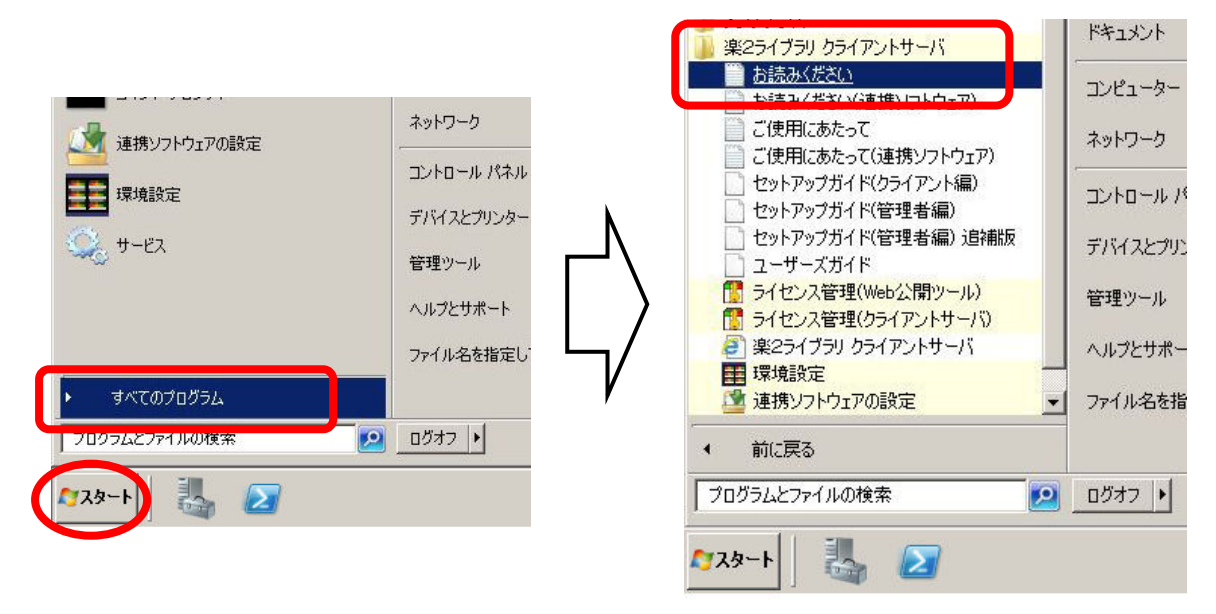

連携ソフトウェアをお使いの場合は、「[3.](#page-14-0) [連携ソフトウェアをインストールする」](#page-14-0)へお進み下さい。 お使いにならない場合は、「4. [楽2ビューアを更新する」](#page-16-0)へお進み下さい。

# <span id="page-14-0"></span>3. 連携ソフトウェアをインストールする

連携ソフトウェアを利用する場合は、以下の手順でインストールしてください。

1. 「2. 楽2サーバにアップデートを適用する」の手順 3. で生成されたフォルダ配下の "Raku2AutoImp¥setup.exe"ファイルを実行します。

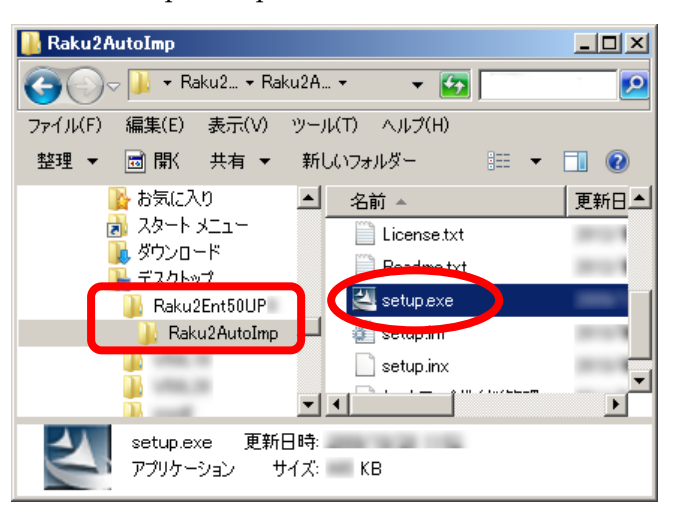

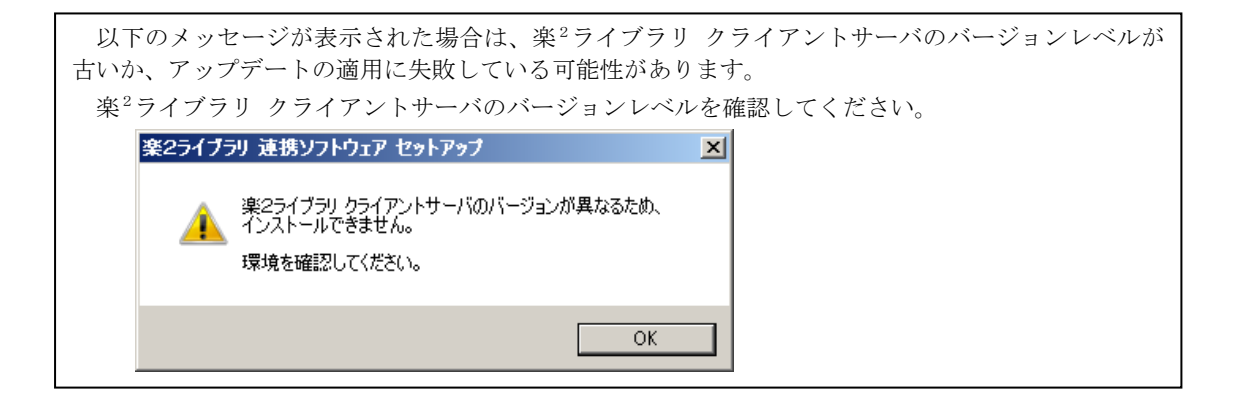

2. インストーラが起動され以下の画面が表示されます。[次へ]をクリックしてください。

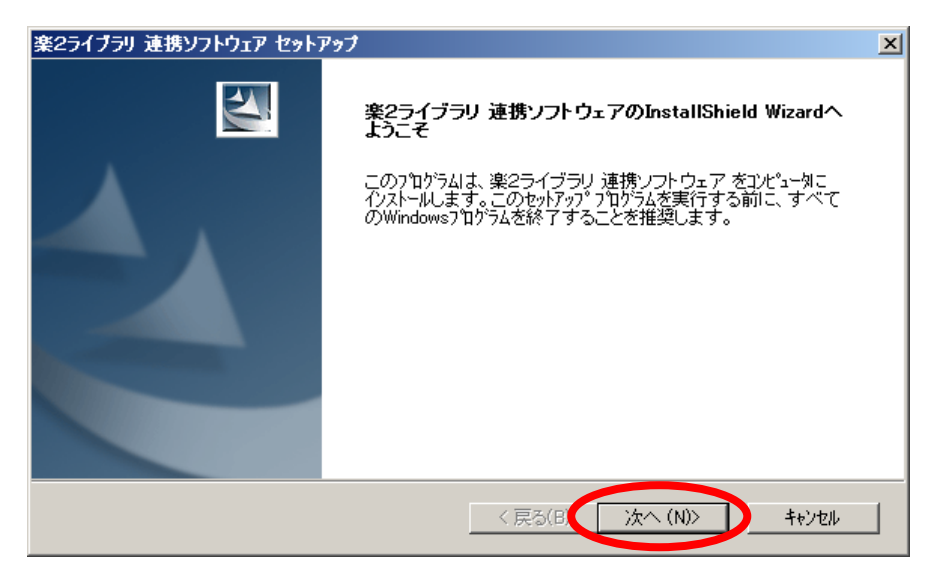

3. 製品使用許諾契約の画面が表示されます。製品使用許諾の内容をお読みいただき、同意される場合は[は い]をクリックしてください。製品使用許諾に同意されない場合は[いいえ]をクリックしてインストール を中止します。

本製品をお使いになるには、製品使用許諾に同意する必要があります。

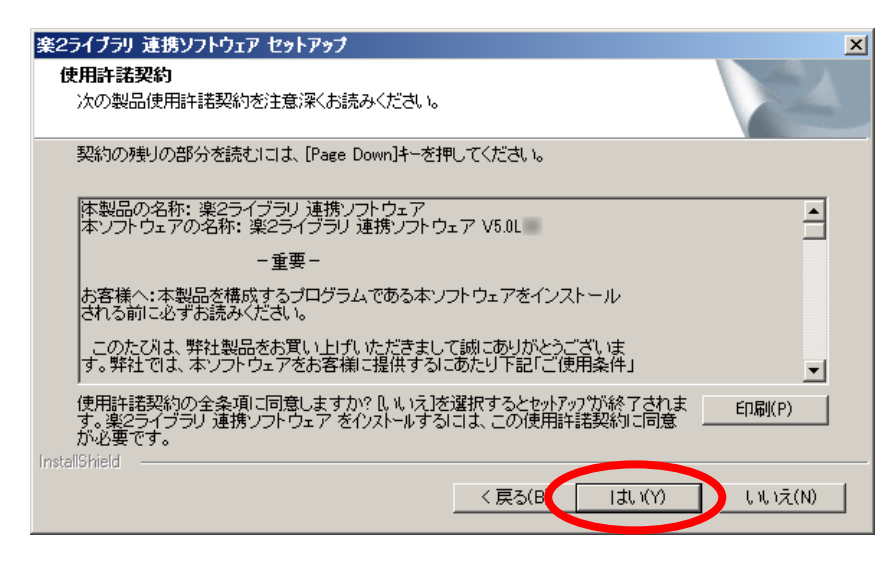

4. 情報画面が表示されますので、内容をお読みいただき [次へ] をクリックしてください。 情報画面には README ファイルの内容が表示されます。ここにはインストール時の注意事項など、 本書には記載されていない留意事項や参考になる情報が記載されていますので、必ずお読みください。

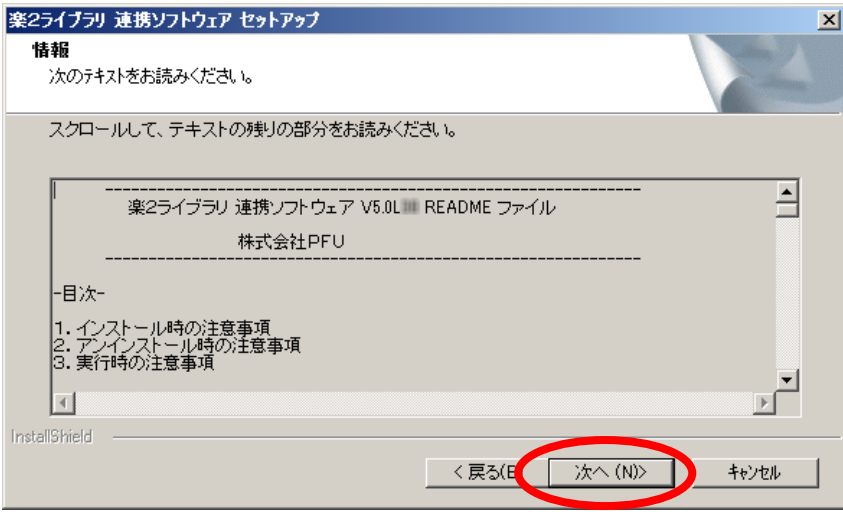

5. 「ファイル コピーの開始」画面が表示されます。[次へ]をクリックするとインストールを開始します。

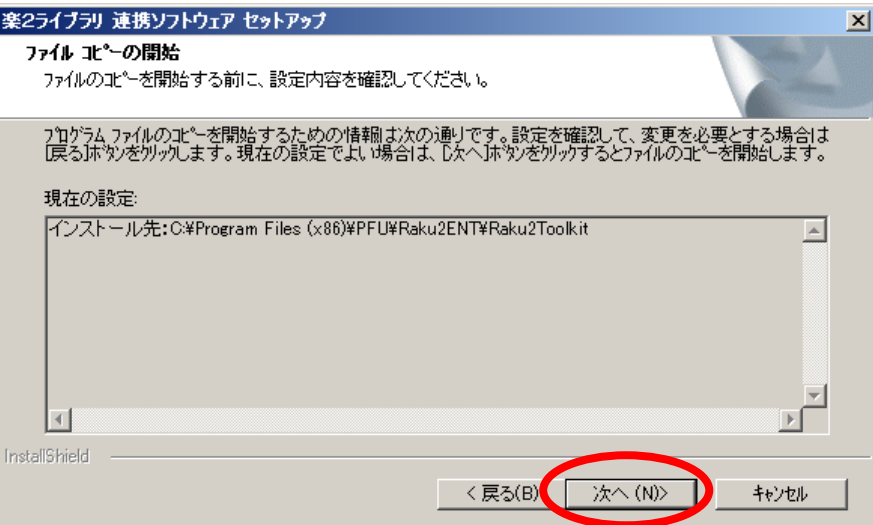

6. 連携ソフトウェアのセットアップが完了すると、セットアップ完了画面が表示されます。「はい、今す ぐコンピュータを再起動します。」を選択し、[完了]をクリックしてコンピュータを再起動するとイン ストールが完了します。

#### ※ 必ずコンピュータを再起動してから次の手順へお進みください。

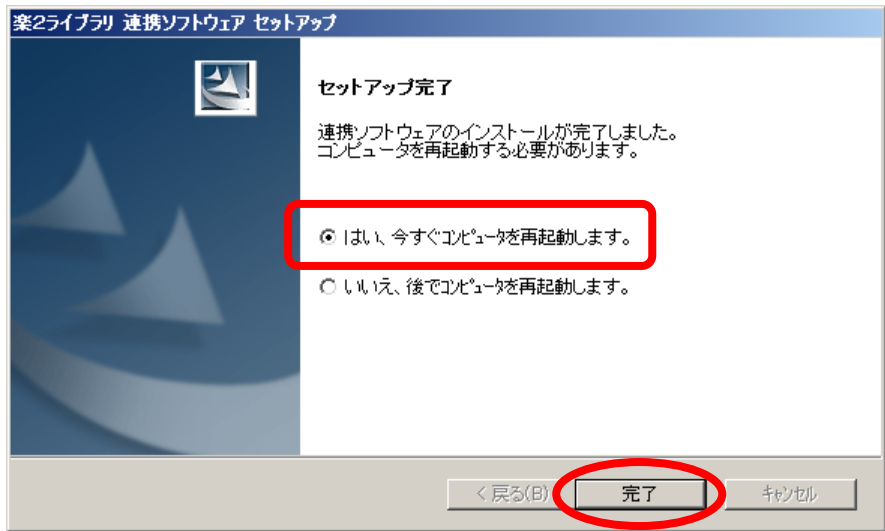

<span id="page-16-0"></span>7. 連携ソフトウェアの設定画面を開き、「その他の設定」タブの「サービス設定」を再度行ってください。 ※ 設定方法については「セットアップガイド(管理者編)」の「7.1 ファイル自動取り込み」を参照 して下さい。

# <span id="page-17-0"></span>4. 楽2ビューアを更新する

クライアントマシンの楽<sup>2</sup>ビューアを更新します。

※楽2ビューアの更新は、サーバマシンのアップデートが完了してから実施してください。

- ※Administrators 権限(コンピュータの管理者権限) のあるユーザー名でログオンして更新してください。 ※楽<sup>2</sup>ビューアを起動しているときはすべて閉じてから更新してください。
- また、楽2ライブラリの他の製品がインストールされている場合は、楽2関連のプログラムをすべて 閉じてから更新して下さい。
- ※アップデートを適用した楽2サーバにアクセスするすべてのクライアントマシンについて、 必ず楽<sup>2</sup>ビューアを更新してください。 更新しない場合、バインダを開くことができないことがあります。
- ※楽2ライブラリ パーソナル V5.0 がインストールされたコンピュータの楽2ビューアを更新する場 合は、あらかじめ楽2ライブラリ パーソナル V5.0 の最新サービスパックを適用してください。
- 1. Web ブラウザを起動し、アップデートが完了した楽<sup>2</sup>ライブラリ クライアントサーバのブラウザ画面を 開きます。
	- ※ Internet Explorer 以外のブラウザをお使いの場合、バインダは表示されませんが、そのまま操作し てください。
- 2. 「インストール」ボタンをクリックして、楽2ビューアのインストーラをダウンロードします。

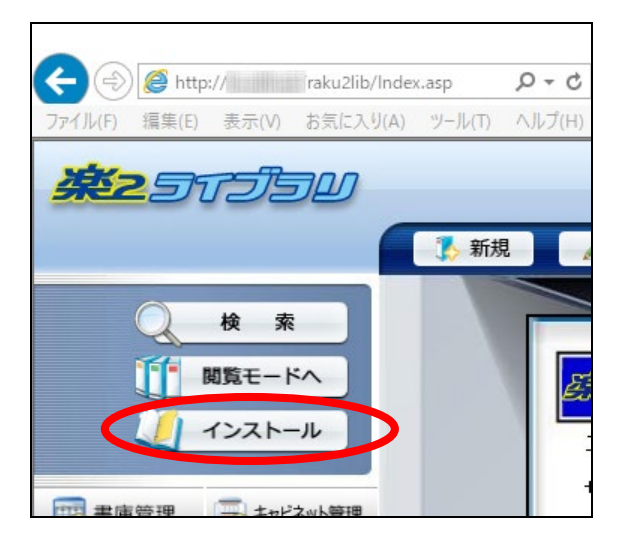

3. 楽<sup>2</sup>ビューアのインストーラ(Raku2.exe)の実行または保存確認画面で「実行」をクリックします。

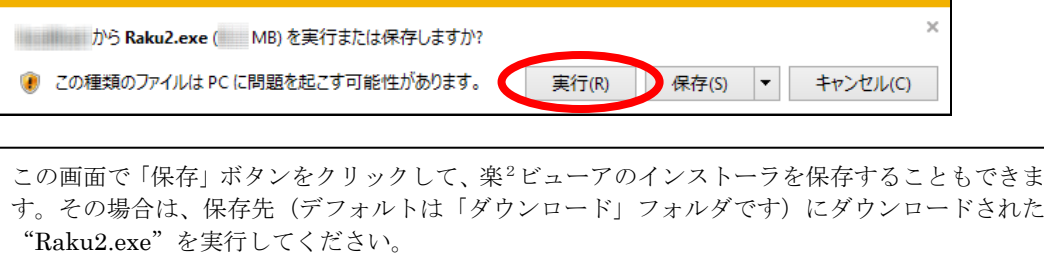

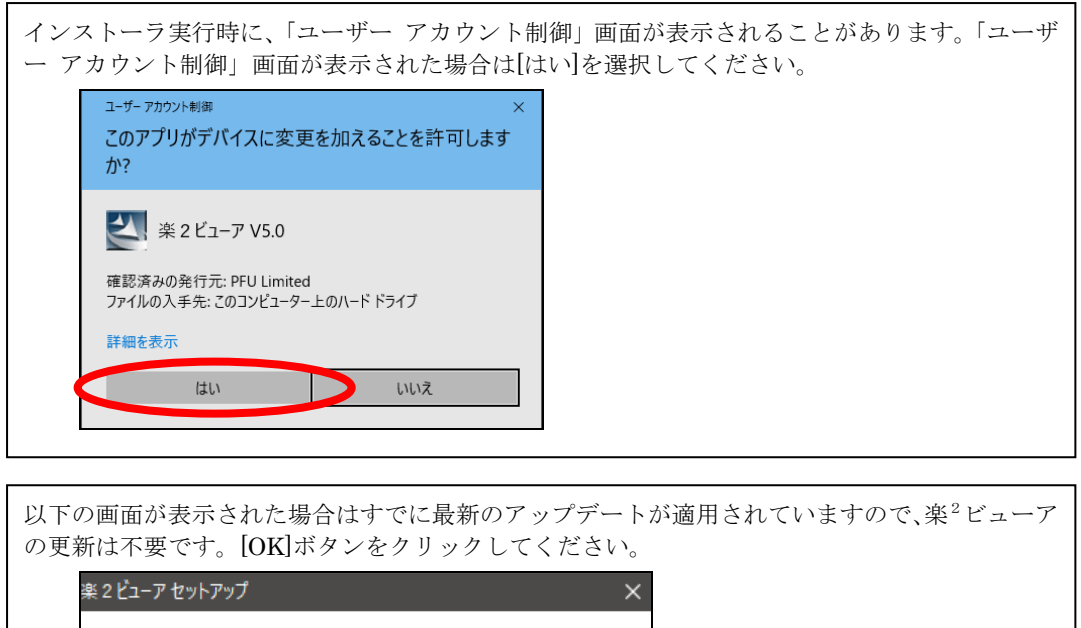

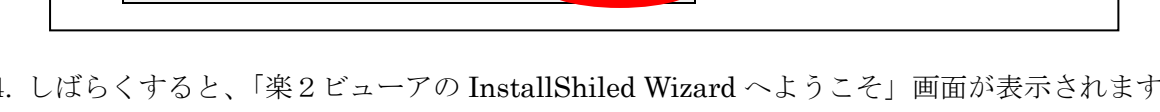

 $\overline{OK}$ 

4. しばらくすると、「楽2ビューアの InstallShiled Wizard へようこそ」画面が表示されます。 [次へ]をクリックします。

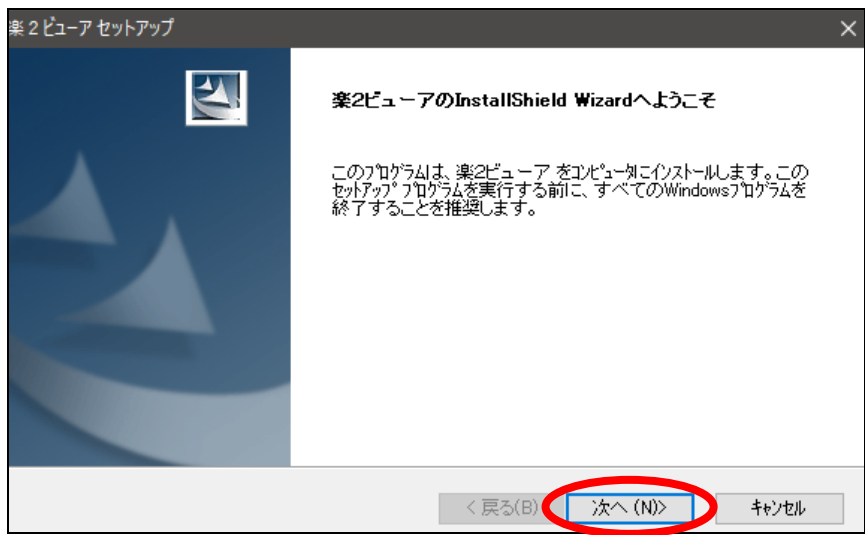

最新版にアップデートされています。アップデートする必要はありません。

T

5. 楽2ビューアの使用許諾契約画面が表示されます。内容を最後までお読みいただき、同意する場合は [はい]を選択します。製品使用許諾に同意されない場合は[いいえ]をクリックしてインストールを中止 します。本製品をお使いになるには、製品使用許諾に同意する必要があります。

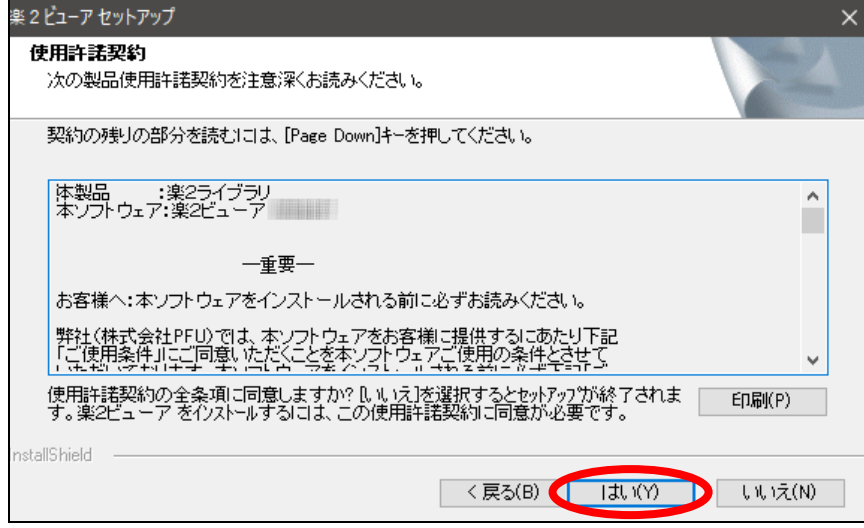

6. 楽<sup>2</sup>ビューアの情報画面が表示されます。ここには、インストール時の注意事項など、本書には記載さ れていない留意事項や参考になる情報が記載されていますので、必ずお読みください。内容を最後まで お読みいただき、[次へ]を選択します。

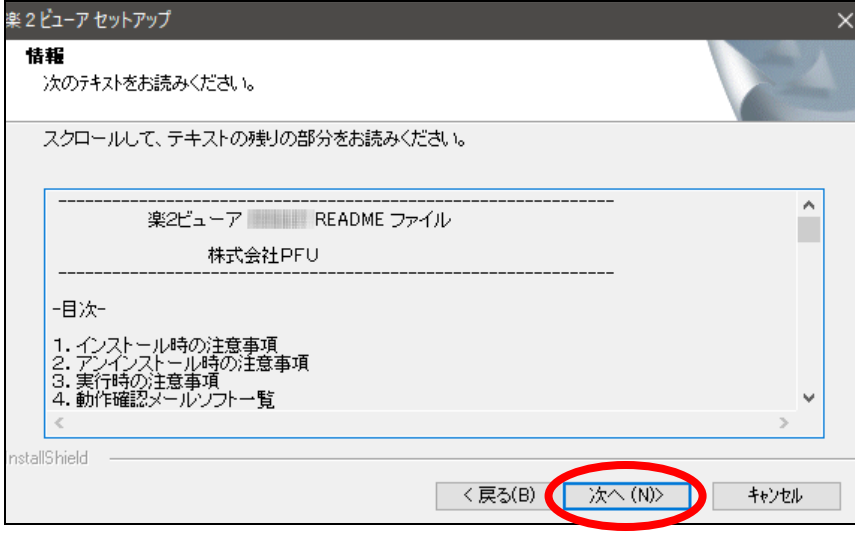

7. Microsoft Edge(IE モード) 利用設定画面が表示されます。通常は、そのまま[次へ]を選択します。

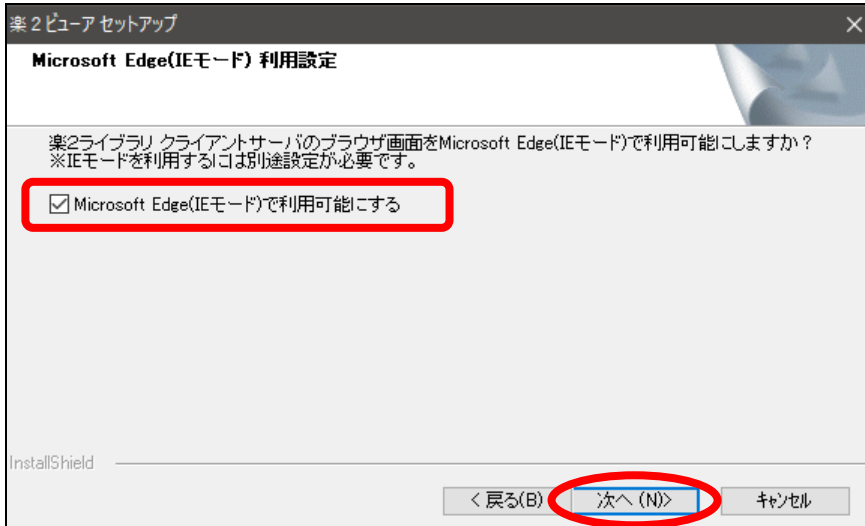

この画面では、楽2ライブラリ クライアントサーバのブラウザ画面を Microsoft Edge(IE モード)で使 えるようにする設定を行います。 Microsoft Edge(IE モード)を利用する/しないにかかわらず、通常はそのまま [次へ] を選択してく <u>ださい。</u>

・本設定に関係なく、従来通り Internet Explorer はお使いいただけます。

- ・Microsoft Edge(IE モード)を利用するには、楽2ビューアのインストール後に楽2サーバを IE モードでアクセスするための設定が必要です。 設定方法等については「IE モード設定手順書」を参照してください。
- ・ 「Microsoft Edge(IE モード)で利用可能にする」の既定のチェック状態は次のようになっています。
- 初めて Microsoft Edge(IE モード)の設定を行う場合は、チェックが入っている状態で画面が表示 されます。チェックを外すと、楽2ライブラリ クライアントサーバのブラウザ画面を Microsoft Edge(IE モード)で利用することはできません。
- Microsoft Edge(IE モード)が利用できるように設定されているコンピュータの場合はチェックが 入っていない状態で表示されますので、通常はそのまま [次へ] を選択してください。

チェックを入れた場合、設定済みの IE モード利用設定は破棄され、楽2ライブラリ クライアン トサーバ専用の設定に置き換えられますので、置き換えて良い場合のみ、「Microsoft Edge(IE モ ード)で利用可能にする」にチェックを入れてから [次へ] を選択してください。

[次へ] を選択すると、設定を上書きするかどうかの確認画面が表示されます。設定を上書きする 場合は[はい]を選択してください。

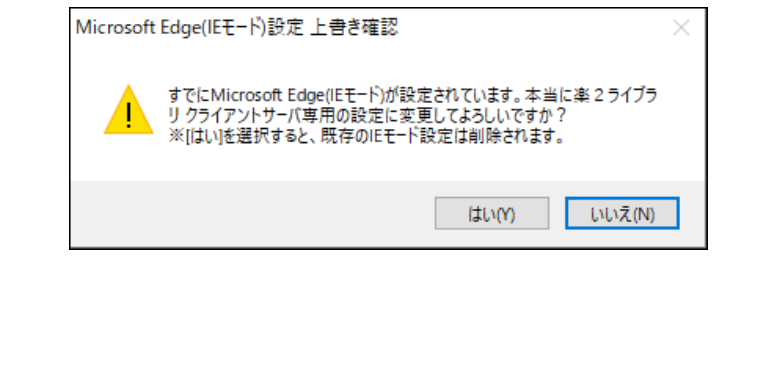

8. 「楽2ビューアの更新情報」画面が表示されます。表示内容を確認して[次へ]を選択すると、楽<sup>2</sup>ビュ ーアをアップデートします。アップデートが完了するまでしばらくお待ちください。

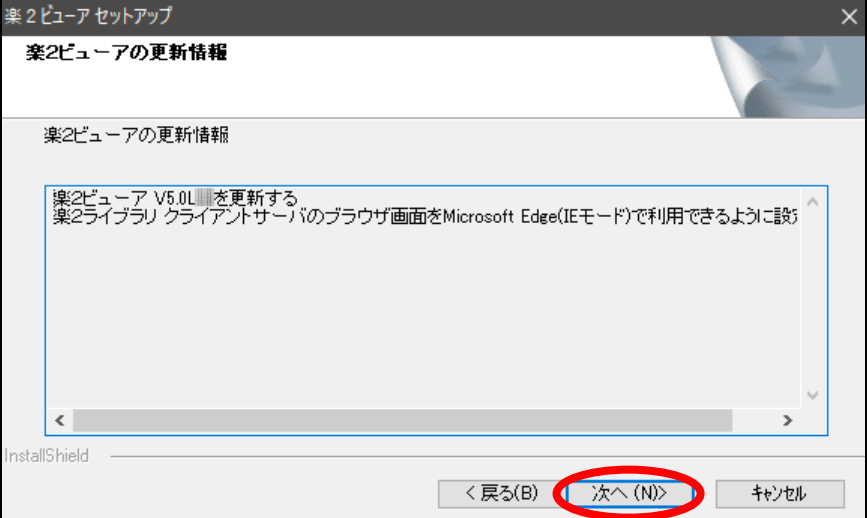

9. セットアップ完了画面が表示されたら、楽2ビューアのインストールは完了です。

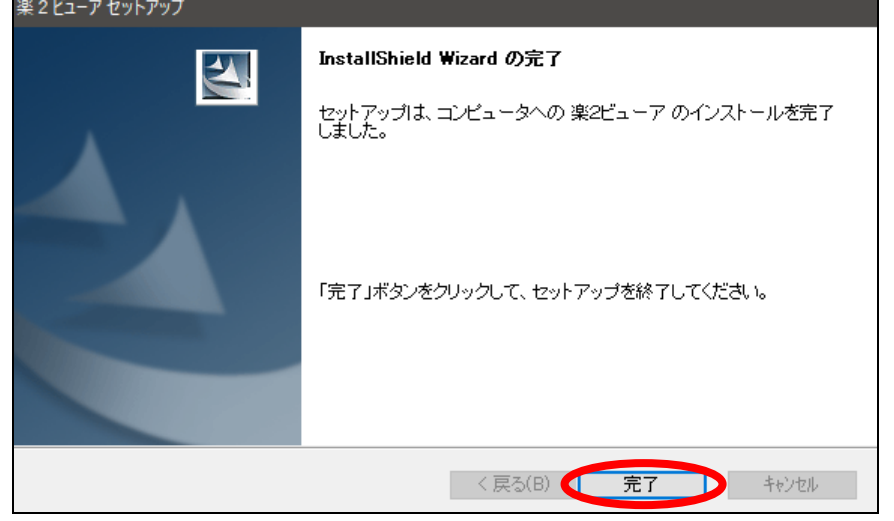

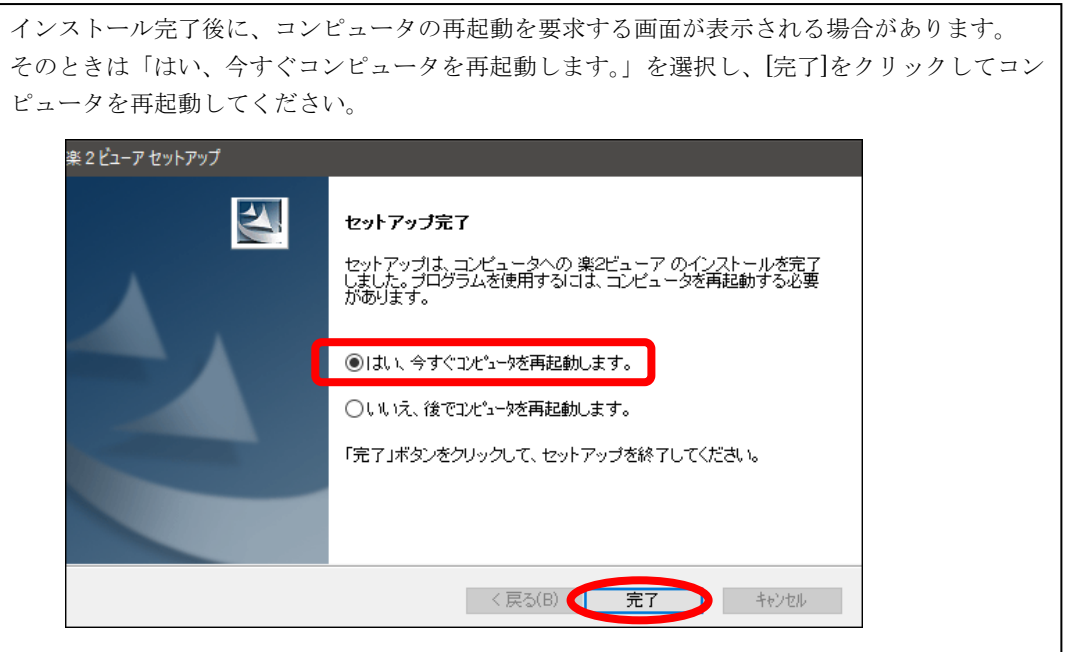

10. 楽<sup>2</sup>ビューアが正しく更新されたことを確認します。任意のバインダを楽<sup>2</sup>ビューアで開き、[設定]を クリックします。

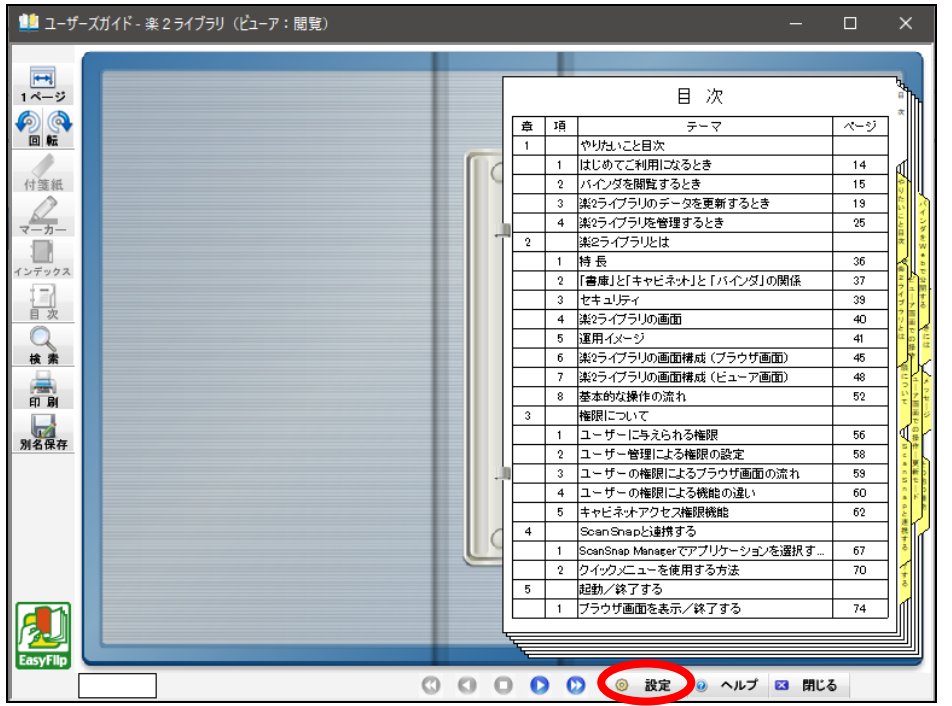

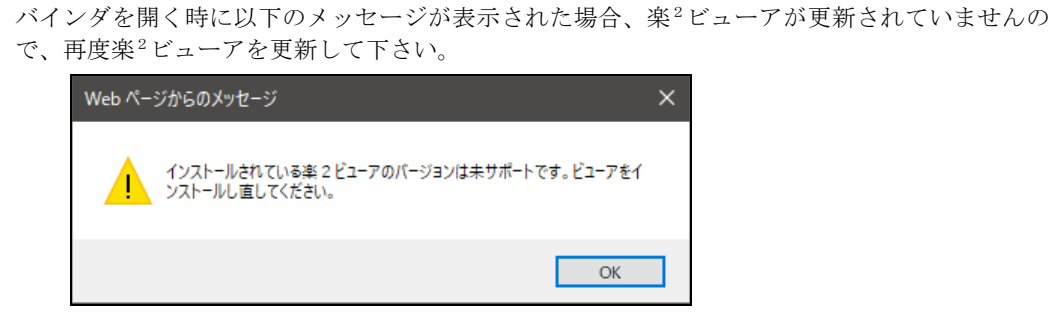

11.「動作環境の設定」画面が表示されますので、「バージョン情報」タブを選択します。

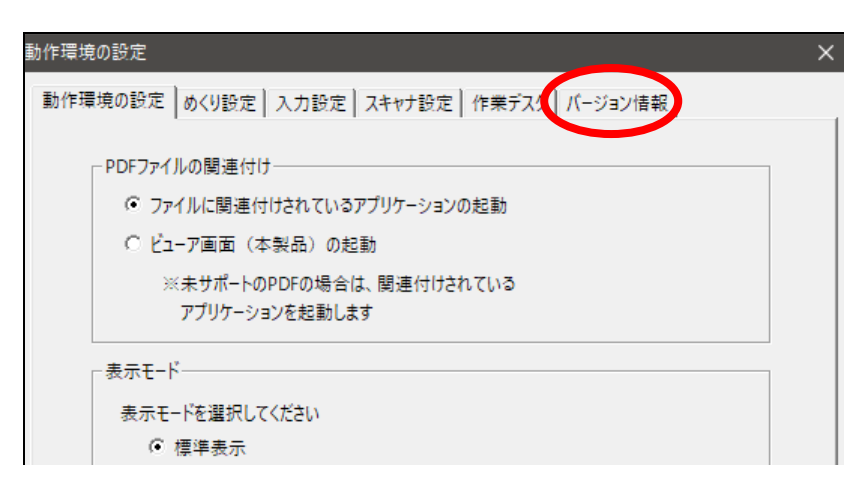

12. バージョン情報が表示されますので、楽2ビューアのバージョン・レベルを確認して下さい。

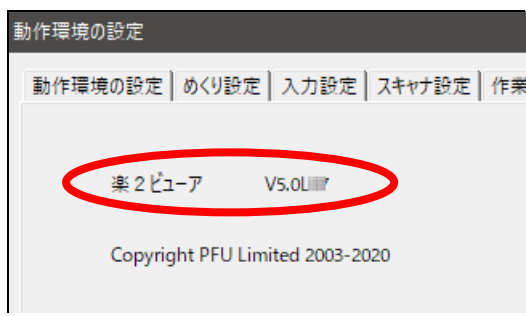

以上で、楽2ビューアの更新は完了です。